## Installation Guide for Bible Ministries for Mac

 $\qquad \qquad \qquad \Box$ 

Download BibleMinistries-Mac.jar to your hard drive or navigate to the file on the DVD. Double click on the icon to launch the installation program. Click Next on the Welcome screen to continue.

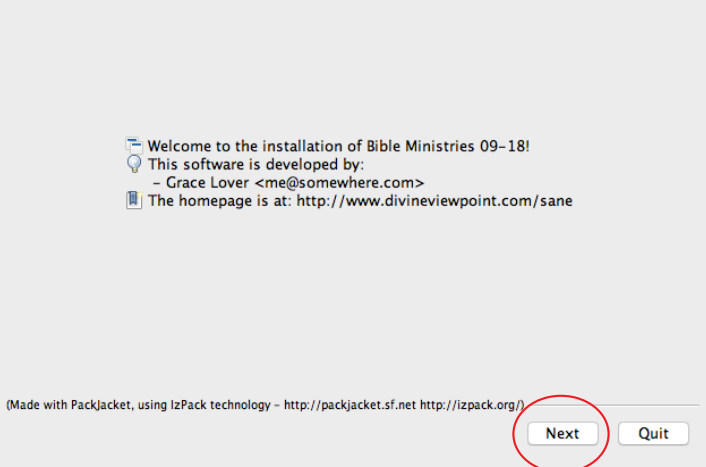

Installation of Bible Ministries

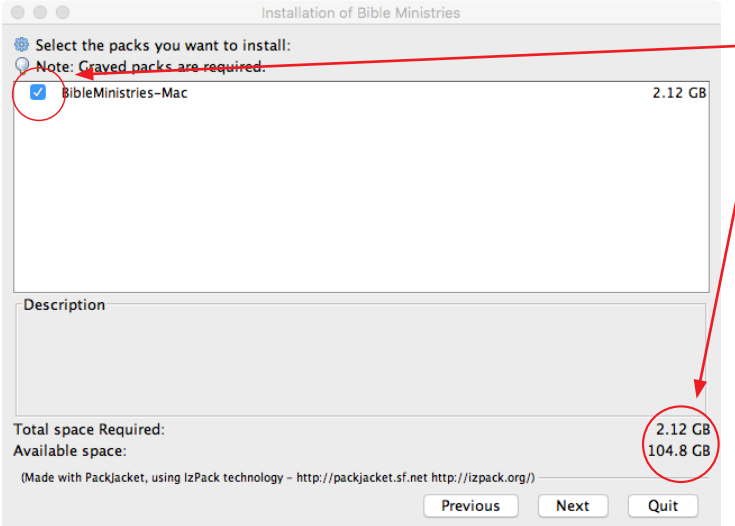

When the first screen appears, select the - BibleMinistries-Mac option by clicking on the box to the left of BibleMinistries-Mac. Toward the bottom of the screen you should see 2.12 GB after Total space required. (Available space is based on what's free on your hard drive. If there's not enough hard disk space available, please free up the appropriate disk space). Click on Next to continue the installation. Click Quit to end the installation (and free up disk space).

Click Browse... to select the folder where you'd like BibleMinistries-Mac installed. Click Next.

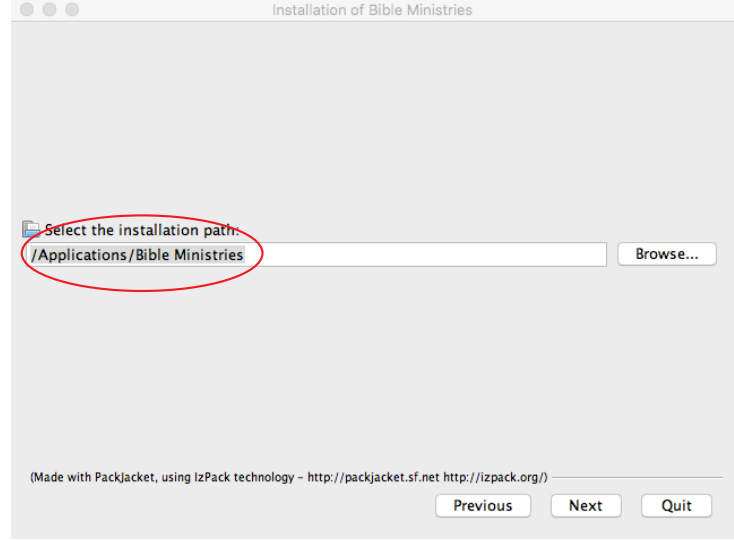

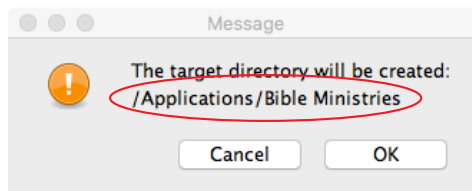

If the folder doesn't currently exist, this message will appear (with the directory structure you selected) to confirm that you want to create that directory. Click OK.

The installation will begin. Note that it says "Overall installation progress:" 1/1

indicating that it is installing the BibleMinistries-Mac program. If you see 0/0, you may need to click Previous and go back to make sure you have a check mark in the square before BibleMinistries-Mac in the first screen (above).

Click Quit if you'd like to stop the installation.

Note that there is a lot of data in this installation and it may take a few minutes to complete (depending on the speed of your Mac).

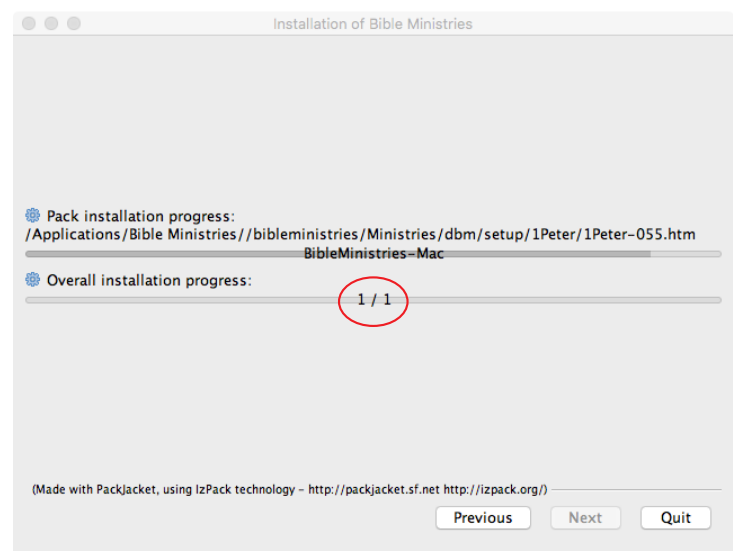

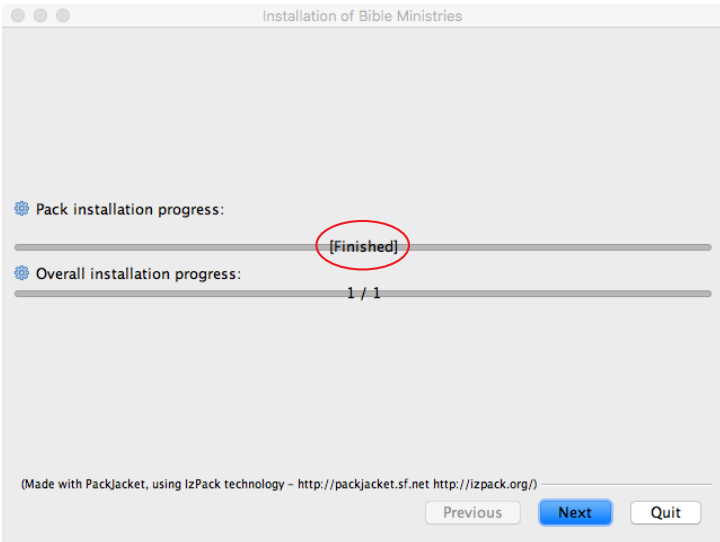

Once the installation is completed (signified by [Finished] in the Pack installation progress bar, click Next to continue to the next step. (Note that it may take awhile for [Finished] to appear as it unpacks and arranges 2.12 GB of data.)

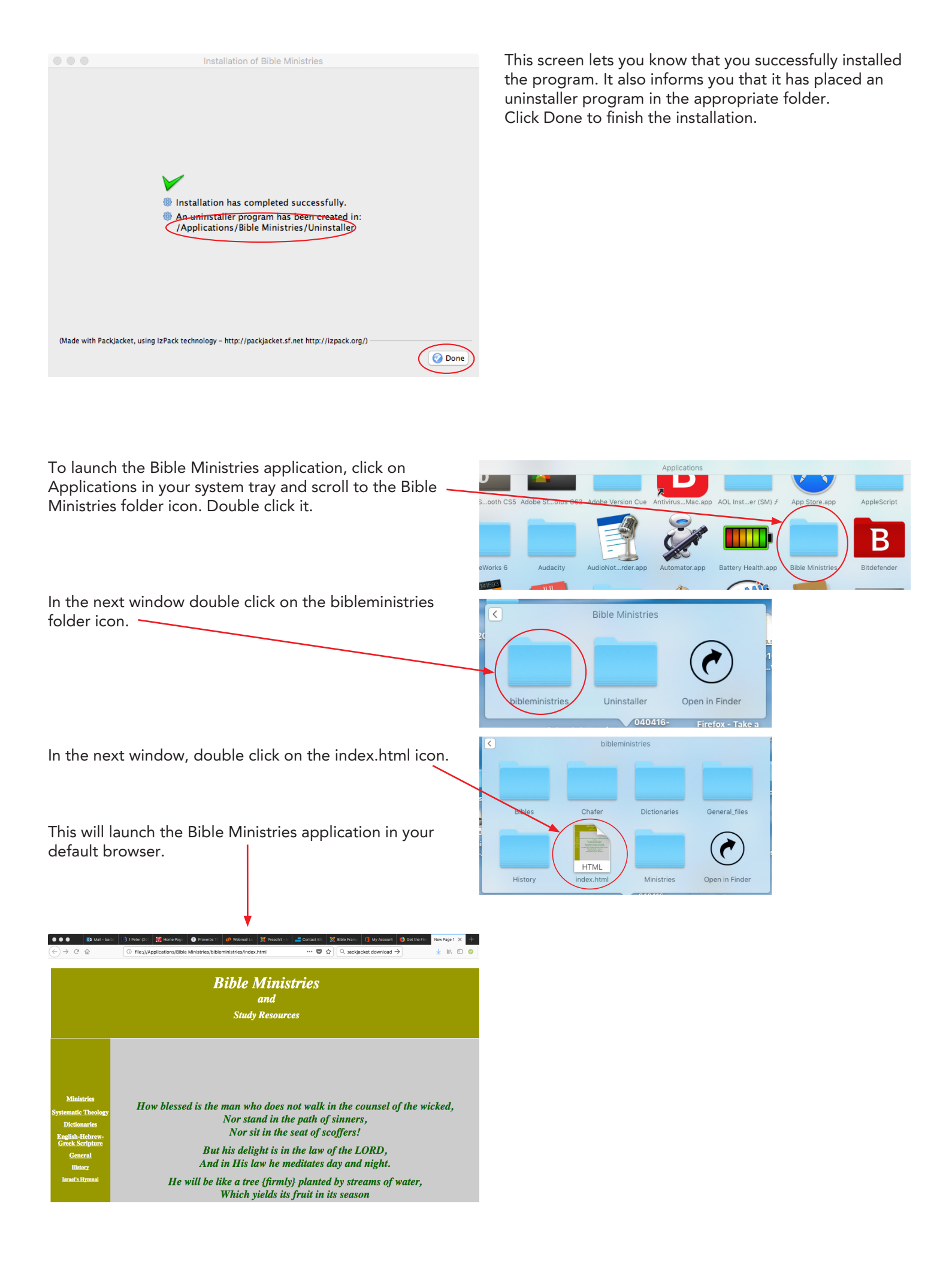